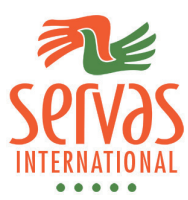

# **Wie komme ich zu meinem LoI (letter of Introduction)?**

Logge dich auf Servas.org ein und fahre mit dem Cursor nach unten. Unten links siehst Du eine Auswahlliste mit der Überschrift "Welcome [dein Name]".

Klicke dort auf "Mein Profil":

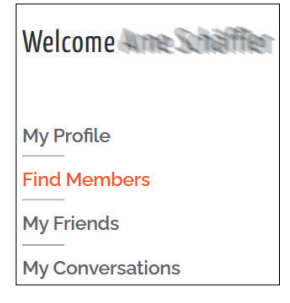

Checke als nächstes, dass du als Traveller freigeschaltet bist; dass bist du dann, wenn die Überschrift "Letter of Introduction" auftaucht, wie hier:

 $Welcome \equiv$ 

### **My Profile**

**Find Members My Friends My Conversations News** 

## Letter of Introduction

#### Personal background:

```
Patts-Material Profit engineering against Fabrica
   albais-lobuith Spaas-in Bunge-and siew
sinon contribute
Usually i travelouith train and traveler line in
Augusturgy/meas/Magnizin/teged/nervol/hymy.volfe-
diseased as pleaked about a
Read More
```
#### Emergency contact:

```
Children travelling with you:
Other Servas Travelling with you:
Country to be visited:
Zoanizia, Volassii
```
→ Erscheint der Letter of Introduction (LoI) nicht, schreibe eine Mail an office@servas.de und verlange die Freischaltung.

Der jetzt sichtbare Loi ist noch nicht vollständig, zeigt aber schon die Daten, die Du bereits hinterlegt hast wie zum Beispiel dein Porträtfoto.

- $\rightarrow$  Beachte: Im Browser ist das Foto oft beschnitten im Ausdruck stimmt es aber dann.
- Klicke auf "Letter of Introduction bearbeiten".
- Wenn du auf "Ich stelle mich vor" gehst, solltest du die Informationen über dich ergänzen:
	- Überlege, was deine Gastgeber interessieren könnte
	- Was alle interessiert ist ob Du alleine oder in einer Familie lebst, was Du studierst oder arbeitest usw.
- Fülle auch die anderen Felder aus.
- Klicke, am Schluss (oder auch zwischendurch) unten rechts auf "LoI speichern"

## Letter of Introduction

#### Personal background:

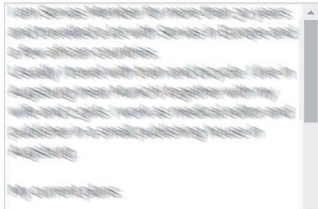

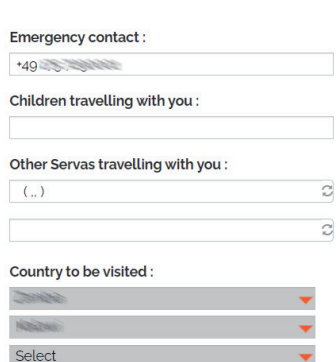

•

Save your L.O.I

Letzter Schritt: Klicke auf "Deinen LoI herunterladen". Es wird ein PDF generiert, dass in dem Ordner abgelegt wird, den du für Downloads festgelegt hast.

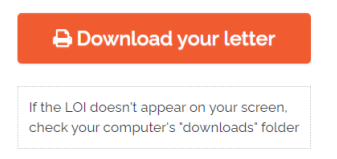

- Entweder erscheint der LoI direkt in deinem Browserfenster ...
- ... oder du musst ihn in deinem Download-Ordner öffnen.
- → Findest Du noch einen Fehler, gehe zurück und korrigiere dein Profil (und wieder sichern und wieder downloaden).

Ist dies **dein erster LoI im aktuellen Kalenderjahr**, fehlt die sog. Validierung (Überprüfung). Es fehlen dann:

• über dem Servas Logo das "APPROVED"

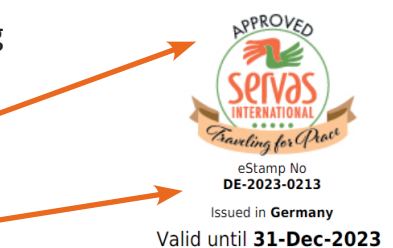

• unter dem Logo der "eStamp":

Damit Du deinen eStamp bekommst, schreibe eine Mail an deine Koordinatorin oder ersatzweise an office@servas.de und bitte um die Validierung.

Nach der Mitteilung, dass die Validierung erfolgt ist, lade den nun gültigen LOI wieder herunter.

Füge den LOI als pdf deinen Gastgeber-Anfragen bei. (Auch wenn du über What´s App anfragst, ist dies möglich und sinnvoll).

Für die Reise drucke den LOI aus, und zeige ihn allen Gastgebern.

 $\rightarrow$  Letzter Hinweis: der LOI ist bis zum Jahresende gültig.